# **Awesome Manage Hearings**

- [How to access it](https://documentation.app4legal.com/display/A4L/Manage+Hearings#ManageHearings-Howtoaccessit)
- [Add/Edit a Hearing](https://documentation.app4legal.com/display/A4L/Manage+Hearings#ManageHearings-Add/EditaHearing)
- [Postpone a Hearing](https://documentation.app4legal.com/display/A4L/Manage+Hearings#ManageHearings-PostponeaHearing)
- [Clone a Hearing](https://documentation.app4legal.com/display/A4L/Manage+Hearings#ManageHearings-CloneaHearing) • [Delete a Hearing](https://documentation.app4legal.com/display/A4L/Manage+Hearings#ManageHearings-DeleteaHearing)
- [My Hearings](https://documentation.app4legal.com/display/A4L/Manage+Hearings#ManageHearings-OnlyMyHearings)
- [Search for a Hearing](https://documentation.app4legal.com/display/A4L/Manage+Hearings#ManageHearings-SearchforaHearing)
- [Export to Excel](https://documentation.app4legal.com/display/A4L/Manage+Hearings#ManageHearings-ExporttoExcel)

**How to access it**

From the main menu "**Matters -> Hearings**"

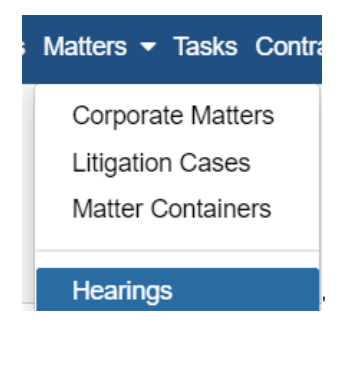

**Add/Edit a Hearing**

Hearings can be added in 2 ways

1- From the Quick Add drop-down list

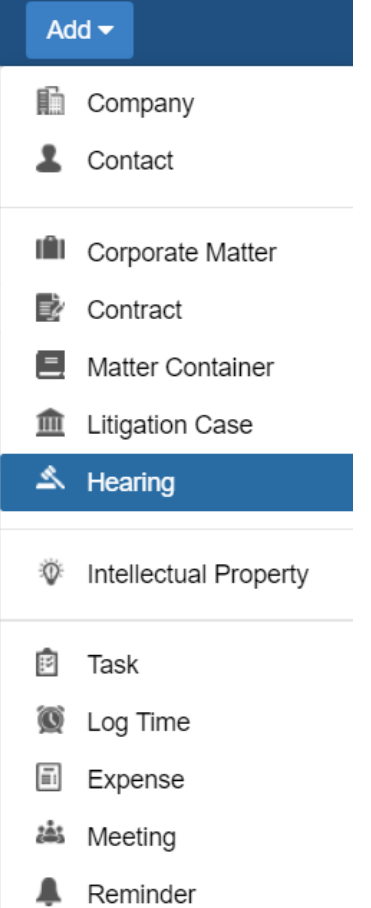

2- From the Stages & Activities tab in a Litigation Case via the actions button Add hearings

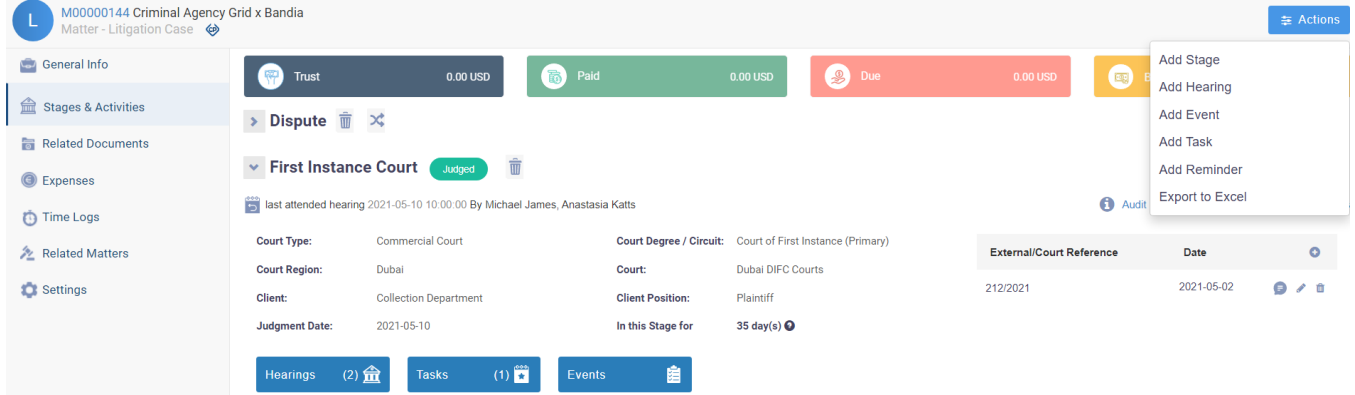

The Hearings grid is as such:

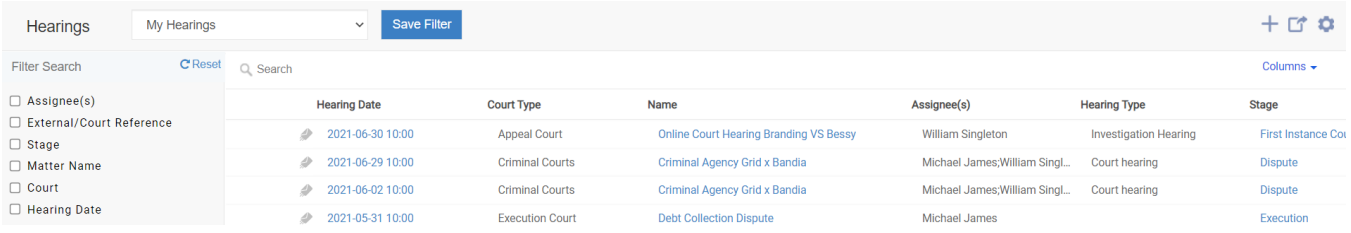

You will be able to add the latest development of every hearing from the grid itself.

Once the Litigation Case is inserted in the Hearing form, all the data that is inserted in the Litigation Data tab is fetched such as Client, Opponent, Lawyers assigned, Judges, Opponent Lawyers and more. If the Hearing is being added from within the Stages & Activities tab in a litigation case, the associated litigation Case is selected by default.

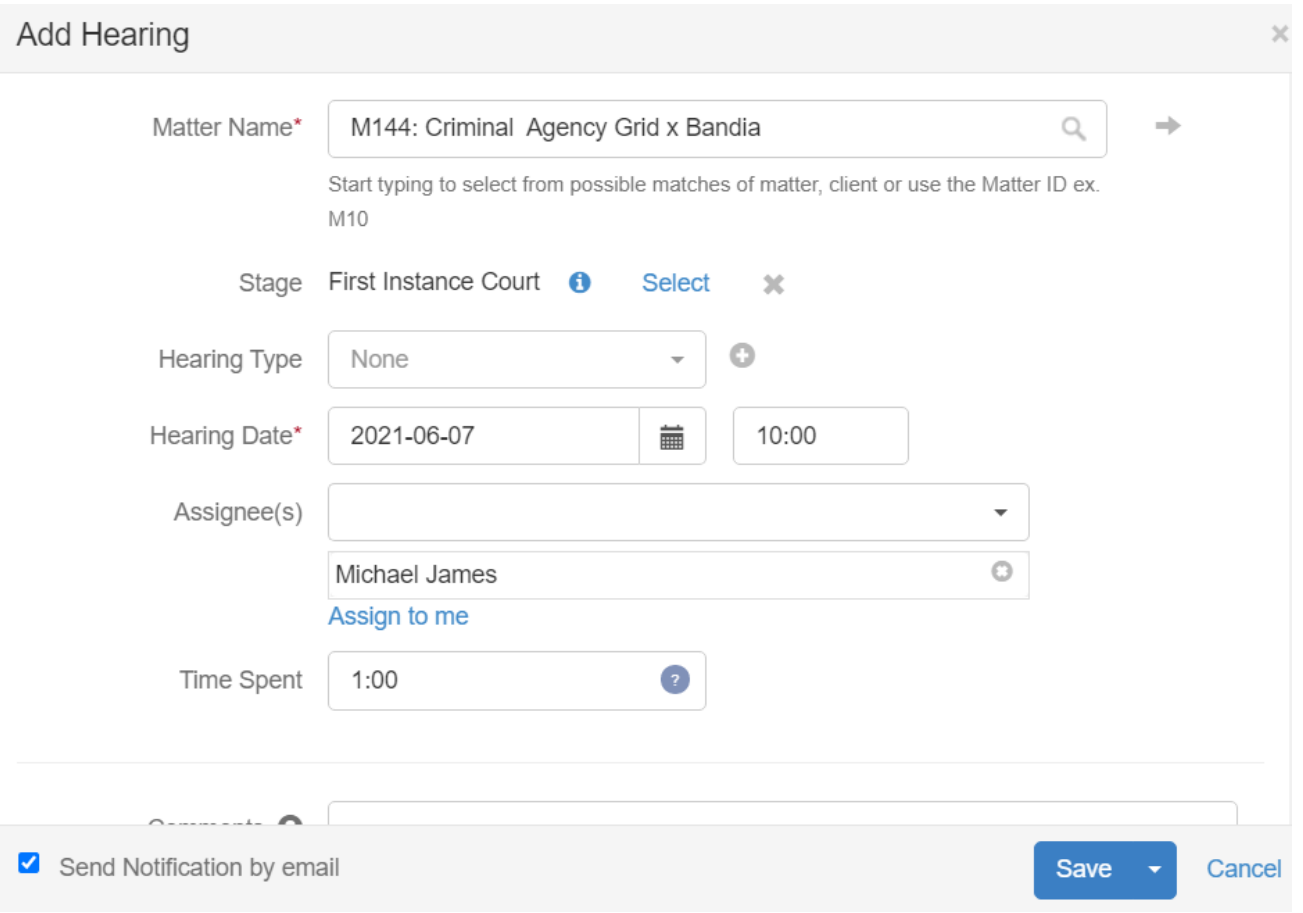

Once a Hearing is saved, a Reminder is created to the Lawyers in charge with the Hearing Date being the Due date of the newly created Reminder. A Hearing is designated with a Subject. The Subject is the hyperlink that will open the edit form of a Hearing.

## [Back to Top](https://documentation.app4legal.com/display/A4L/Manage+Hearings#main)

## **Postpone a Hearing**

In a Hearing form, there is a field to inserted the Postponed to Date.

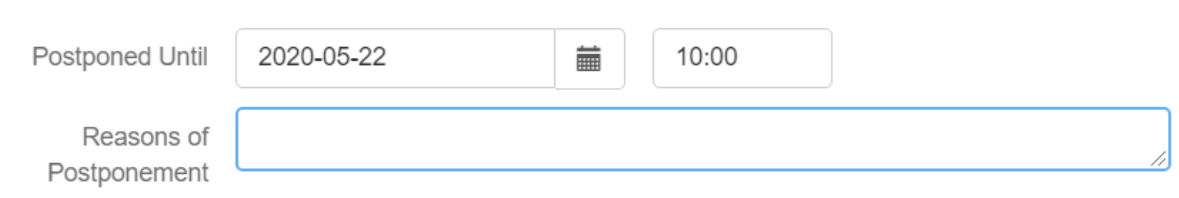

### [Back to Top](https://documentation.app4legal.com/display/A4L/Manage+Hearings#main)

## **Clone a Hearing**

From the three dots next to the Hearing entry, there is a Clone action. The Clone feature will copy the same information of the Hearing entry to another one to be added and saved. It is basically used, in case a user at the Hearing form edited some of the data that is fetched from the Litigation Data tab such as a Judge change. The next time the user wants add a Hearing and maintain the changes, the clone feature is used.

## **Hearing Date**

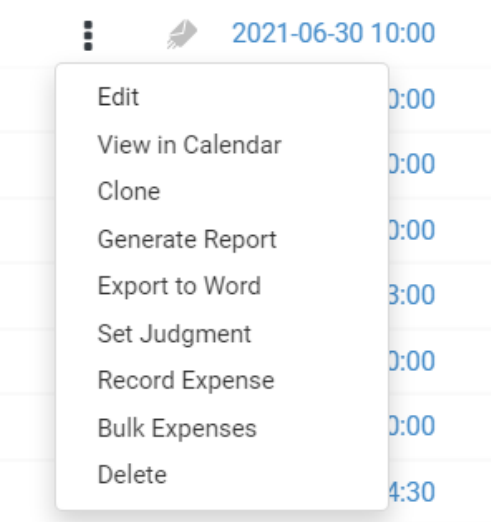

## **Delete a Hearing**

From the three dots next to the Hearing entry, there is a Delete action

#### [Back to Top](https://documentation.app4legal.com/display/A4L/Manage+Hearings#main)

## **Generate Report**

From the three dots next to the hearings entry, there is a Generate Report action. The Generate Report feature will redirect to you to a page to choose the template, fill in the related values and then download the Report or Send the report to the client,

#### [Back to Top](https://documentation.app4legal.com/display/A4L/Manage+Hearings#main)

#### $\Box$  **My Hearings**

From the grid, there is a quick filter that will filter only the Hearings that the logged in user is assigned on. As well as, there is a quick filter for All Hearings that is visible for authorized users.

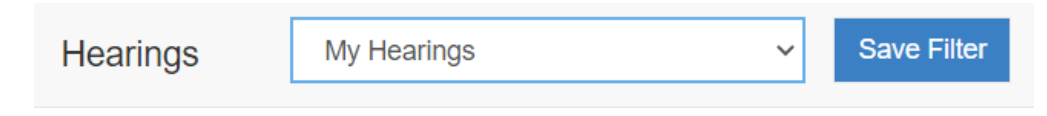

#### [Back to Top](https://documentation.app4legal.com/display/A4L/Manage+Hearings#main)

## **Search for a Hearing**

The Search field in the Hearings grid searches in the Hearing Subject, Reference number and Summary. The Reference number in a Hearing has the same entries as the External/Court Reference entries in the Litigation Data tab.

#### [Back to Top](https://documentation.app4legal.com/display/A4L/Manage+Hearings#main)

#### **Track Hearing in Hearings Roll Session Report**

There is a Report in the Report module called Hearings Roll Session Report that has various functionalities. Visit our Reports page to find out more information.

#### [Back to Top](https://documentation.app4legal.com/display/A4L/Manage+Hearings#main)

## **Export to Excel**

The Hearings grid and the Related Hearings grid in a Litigation Case can be exported to an excel sheet at any moment via the Export button on the grid-> Export to Excel. Also, search results can be exported to an excel sheet separately.

[Back to Top](https://documentation.app4legal.com/display/A4L/Manage+Hearings#main)